Maine Maritime Student Laptop Purchase Portal

Powered by Winslow Technology Group

**MAINE MARITIME ACADEMY** 

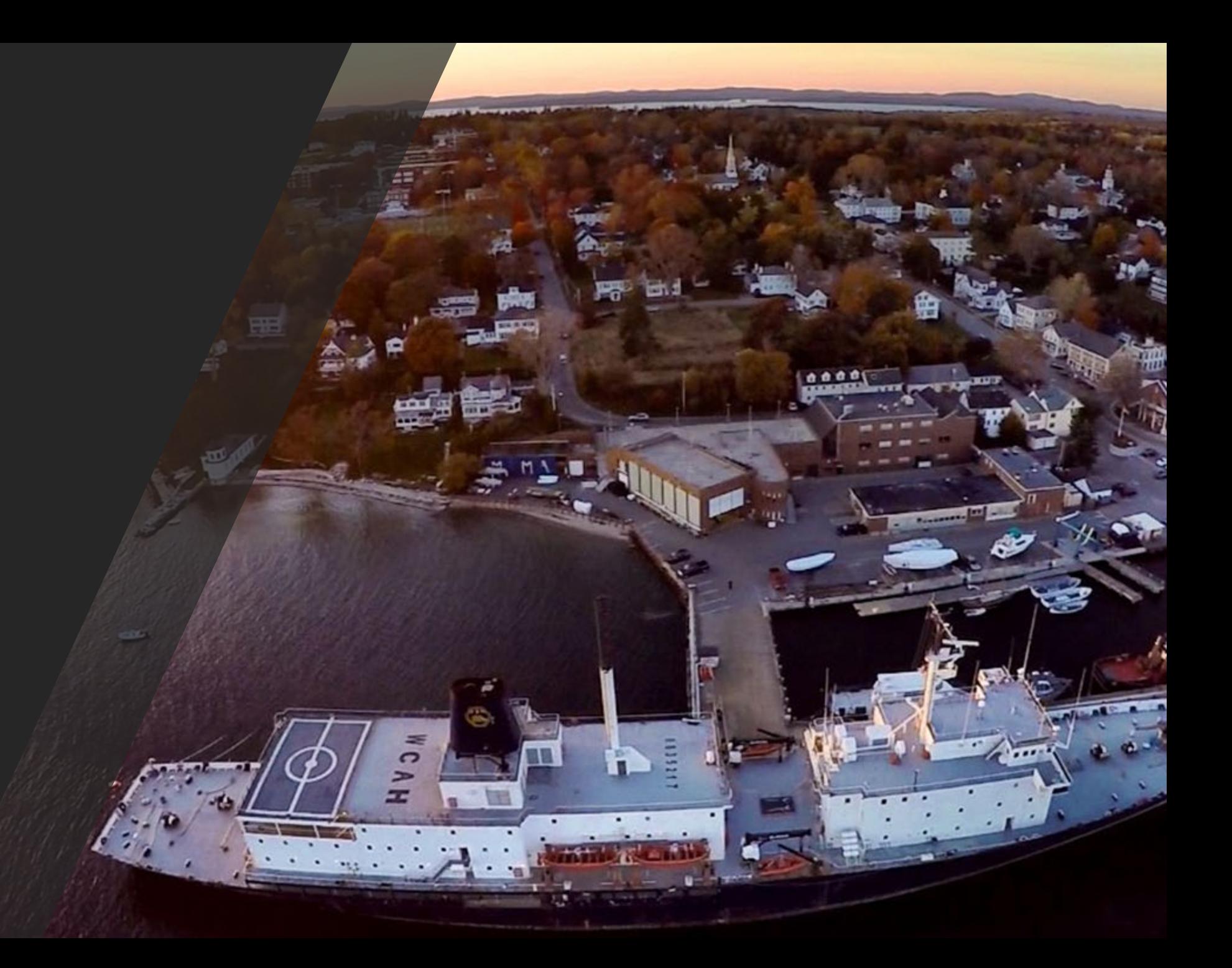

#### **Login/Create Account Welcome!**

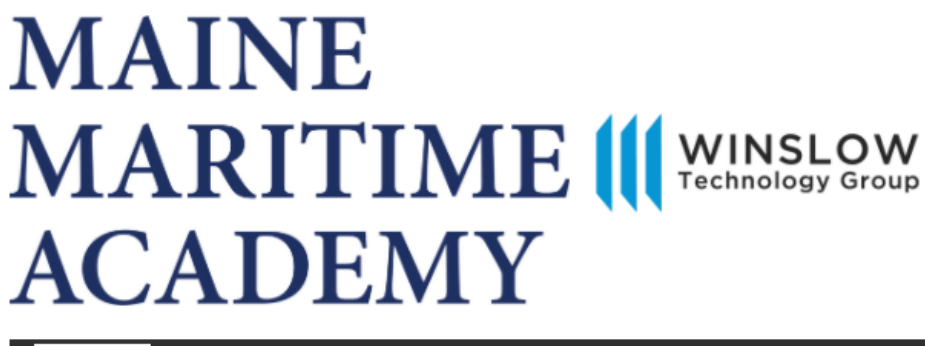

**Create An Account** 

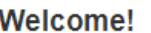

ogin

### **Returning Customer**

Email (Your email Address) \*

Password \*

New Customer?

□ Remember E-mail Login

**Forgot Password?** 

**Create An Account** 

**Forgot Password** 

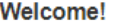

#### **New Customer**

Set up an account for quick and easy online shopping. With an account you can access extensive product information, create side-by-side product comparisons, and easily build, manage and track your quotes and orders.

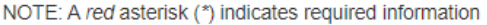

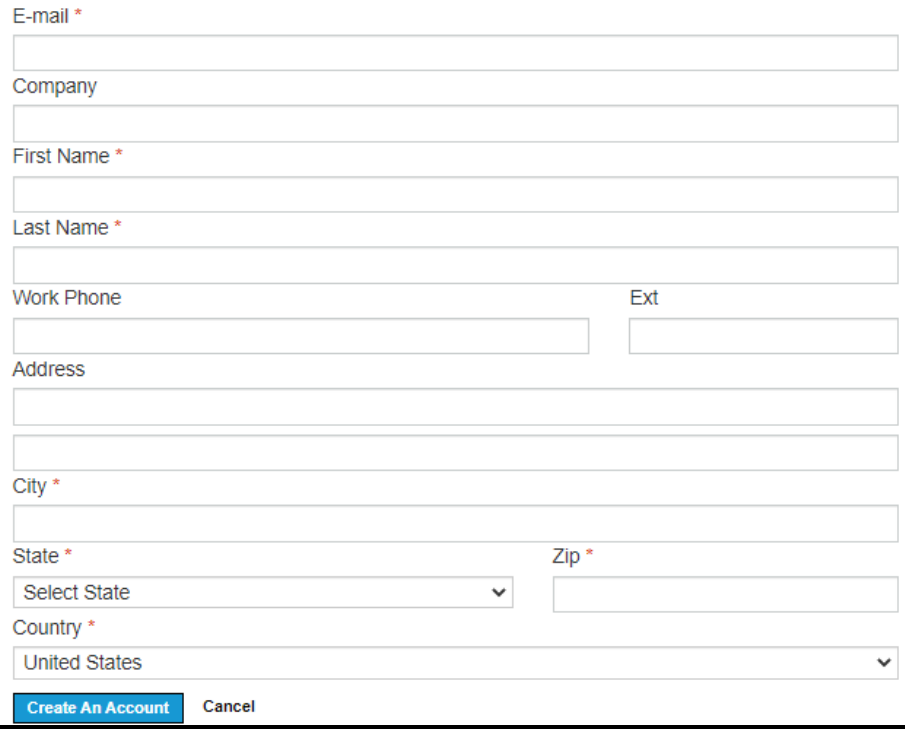

### usm.channelonline.com/wtg/mma

You will need to create a login for your first purchase. Any additional purchases will be made using the same login.

**MMA Student Standards** 

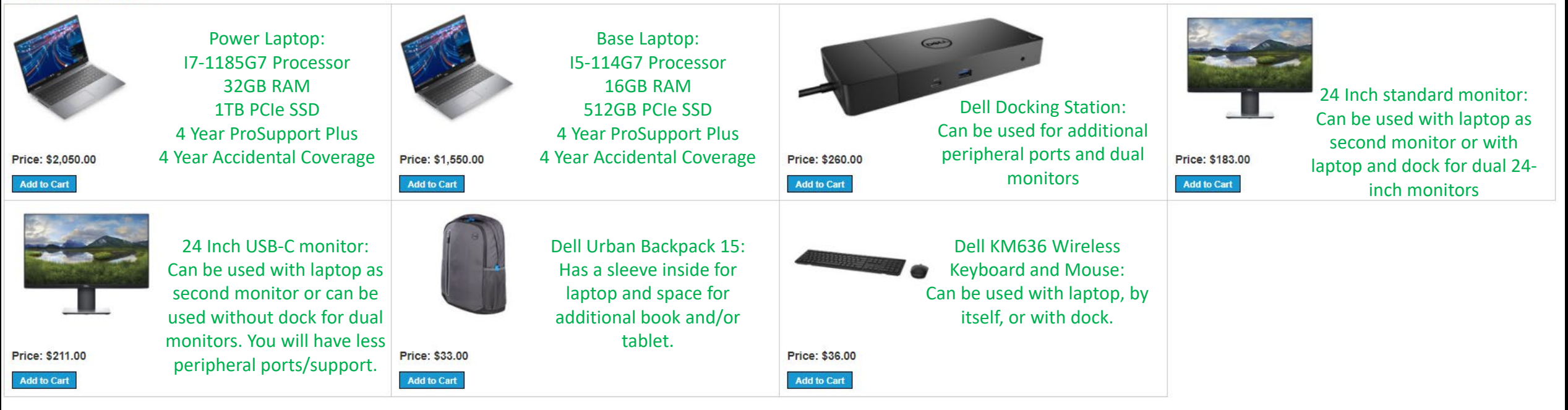

Once you have gained access, you will be able to decide between two laptop configurations and add peripherals as needed.

The above seven SKUs are the pre-determined MMA standards.

Use the "Add to Cart" button once you have decided what you'd like to purchase.

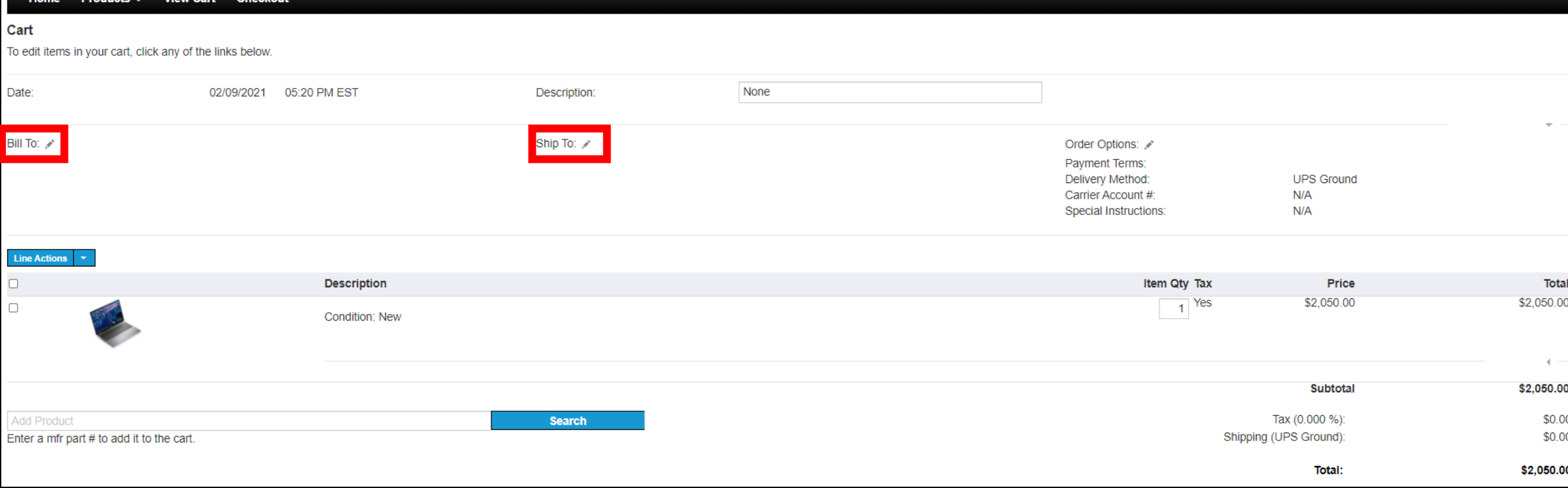

In your cart you will be asked to either provide or verify your Bill to and Ship to addresses. These will likely be the same address.

Tax will be auto-calculated based on your shipping address.

All orders will ship via UPS or FedEx Ground Shipping. There will be no charge for shipping on orders over \$1,000.

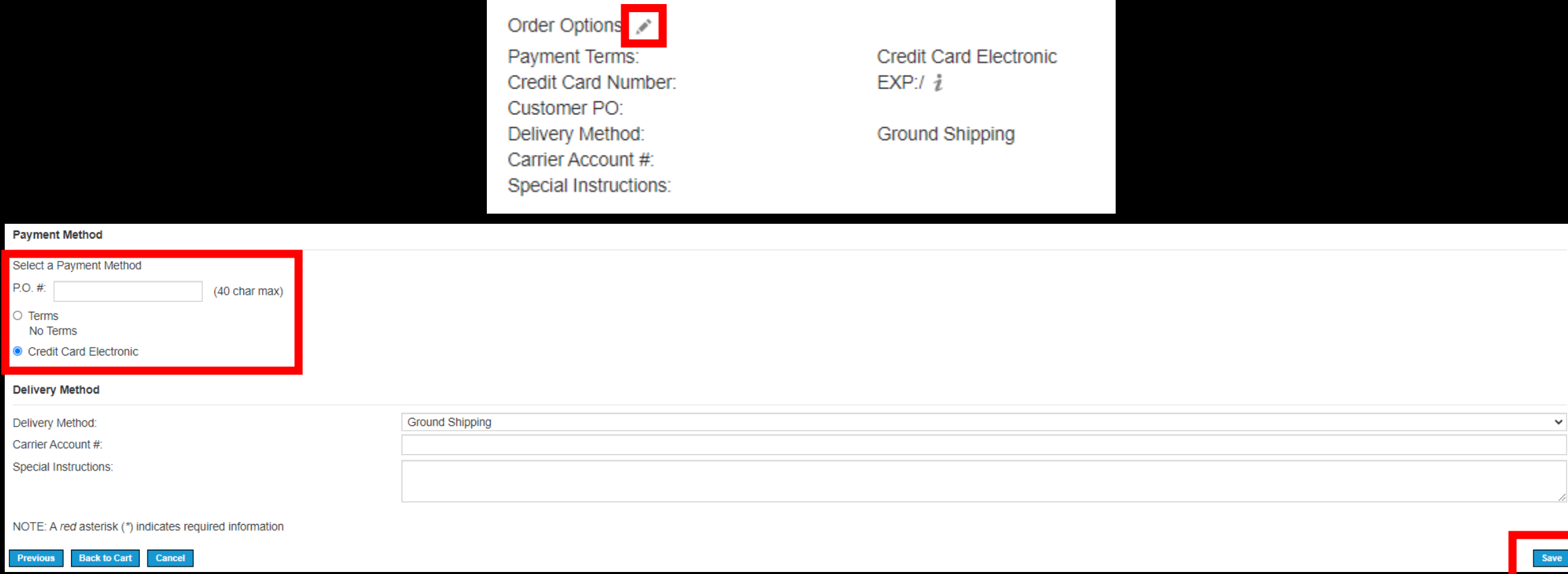

Next you will click the pen next to "Order Options."

Under Payment Method you will click "Credit Card Electronic". Orders placed on Terms will not be processed. You will be prompted to provide your credit card number later in the checkout process.

Ground Shipping will default for shipping, it is the only option.

Click "save" on the corner to go back to the cart.

#### **Review Order**

Please verify your order information below. To edit your billing and shipping information, click "Previous" below. If you want to edit your cart items, just click "Cancel" and it will bring you back to your shopping cart w

Billing & Shipping Addresses / Payment & Delivery Methods / Review Order/Terms & Conditions

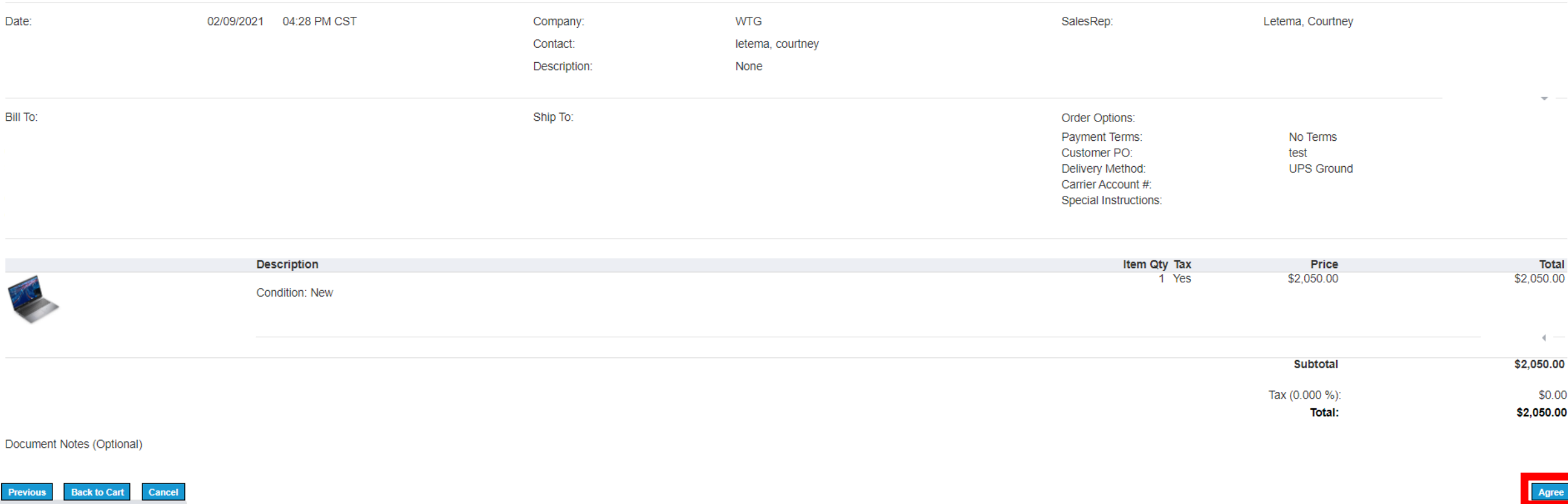

# Once you click "Agree" you will be prompted to insert your CC info.

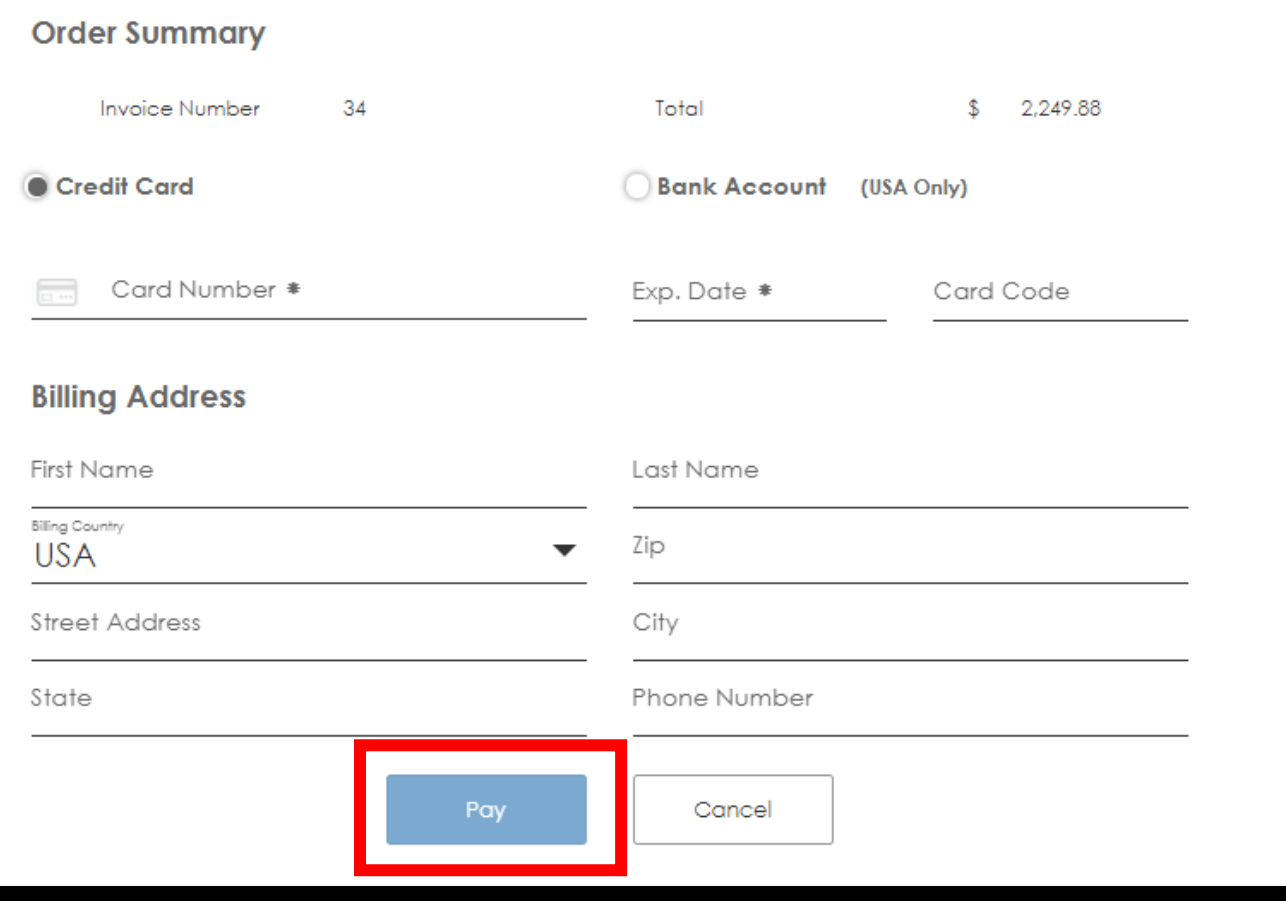

# Once you have filled out the form, hit "pay" to complete the order.

You will receive an order confirmation via email.

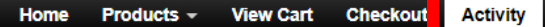

#### **Account Activity**

uments. You may view any one of these by clicking on the document number

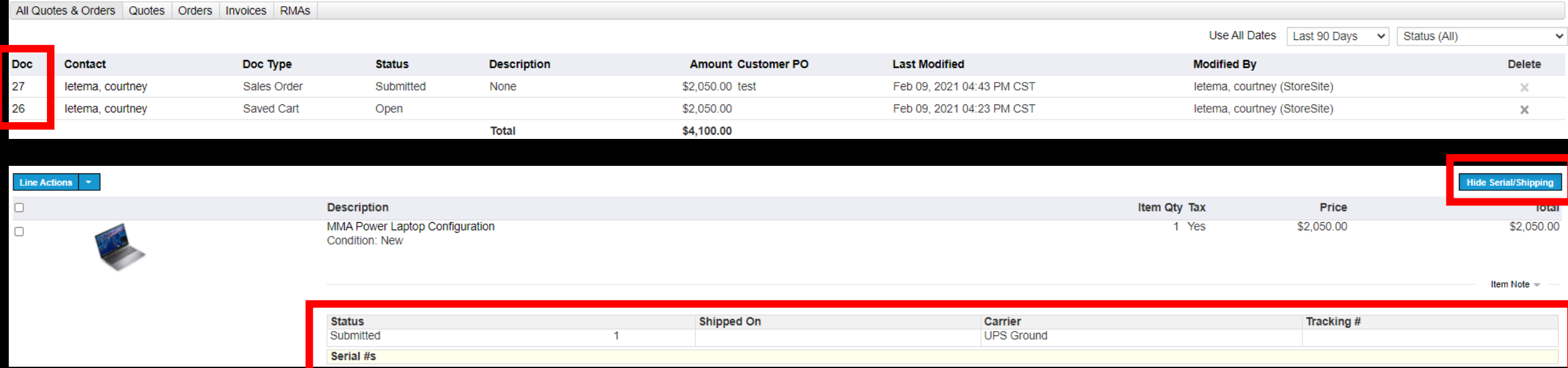

On the "Activity" tab you will be able to review your previous purchases and outstanding quotes.

Using the "Doc #" hyperlink you will be able to review past order details and/or revisit carts you have created to make a purchase.

For sales orders, you will be able to track your order once you are in the order details page.

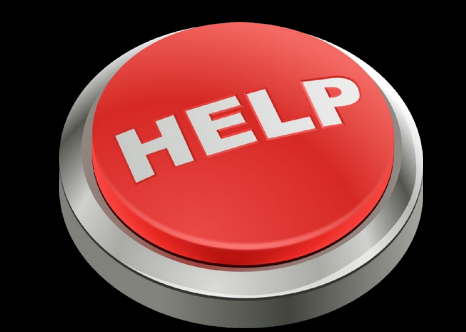

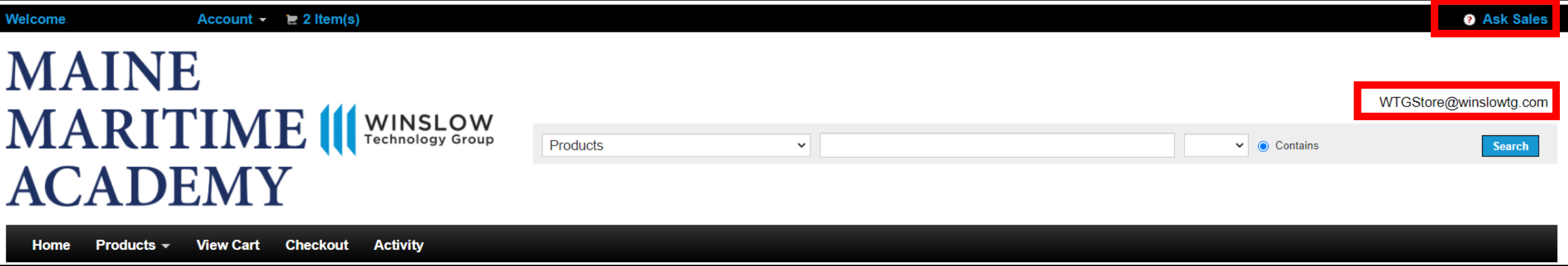

If you need help at any point in time, you have two options for contacting us.

"Ask Sales" in the top corner will pop out a separate email box that will go directly to the Winslow Team. Please provide your contact information and we will reach out to assist.

You may also email **WTGStore@WinslowTG.com** with your contact information and we will reach out to assist. Please make sure to include you are using the MMA Student Portal in your email.

Please do not hesitant to reach out with any questions! We are here to help!

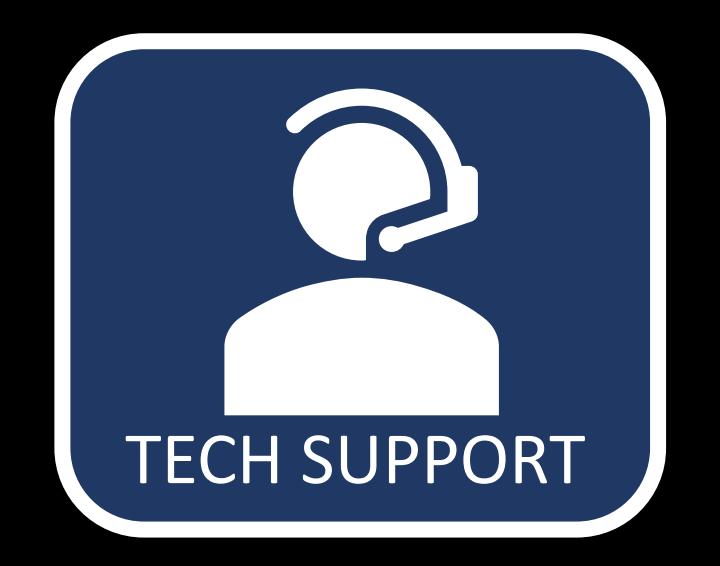

If you run into technical issues with your laptop, you have access to Dell's top tier ProSupport Plus. This includes 24x7x365 hardware/software support and accidental damage coverage.

You will need the service tag of your system. This is a seven-character identifier unique to your device. This can be located on a sticker at the bottom of your laptop.

Once you have the service tag, visit [www.dell.com/support](http://www.dell.com/support). Input your service tag and you will be given three ways to contact support- email, phone, or chat. Open a case using your preferred method of communication.

If you run into an issue with Dell support, please reach out to [WTGStore@WinslowTG.com](mailto:WTGStore@WinslowTG.com) for escalation.